## **How to Assign Device ID - STB Emulator**

Every once in a while you may need to update the security of your account (You may even see an error message stating "Please contact your Provider to Register this device")

Follow the steps below to correct this:

**Which Buttons do I need?**

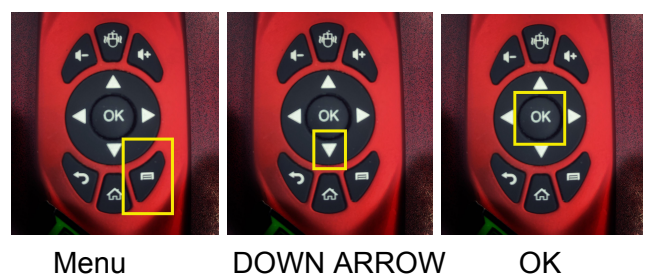

Open STB Emu

Press the Menu Button on your Keyboard Remote and select "Settings"

- In the menu that pops up, scroll down to Profile using the Down Arrow on your Keyboard Remote
- Select Profile and Press OK on your Keyboard Remote
- Your Profile will appear to the left in the menu.. Simply select the one that appears and click OK
- Select STB Configuration
- Select Device ID
- Ensure that all 3 boxes are checked (see Below)

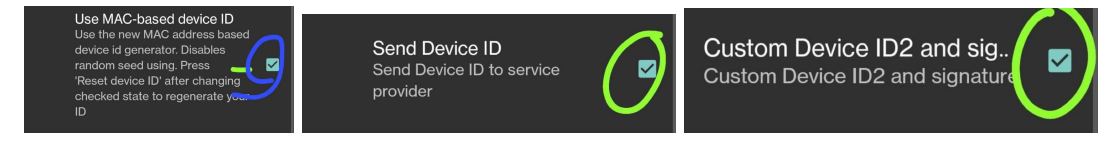

● Where it shows Device ID 2, type in any random 15 to 35 alphanumeric characters in Device ID2.

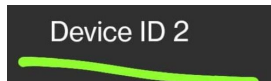

Don't overthink this - keep it simple, and no you don't need to remember it (for example use something like this - "za51b6qi574q3fy" Using lowercase letters and numbers)

- Click Save
- To complete Reboot your box

**This will ensure the security of your connection to the server and will ensure you are able to enjoy the content you are looking for**